**Zoomを⽤いた**ご講演について

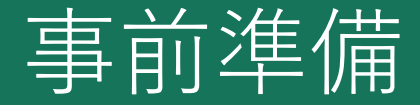

### Ø **PowerPointデータの作成時の注意事項**

- ・Zoomの仕様(フレームレート等)により、コマ数が多い映像には特に多少のズレや遅延が発⽣いたします。スライド作成時に、 画⾯切り替えのトランジションやアニメーションは設定せずにご作成いただくと、幾分かスムーズな映像となります。
- ・動画データは上記の理由で、配信ではご意向通りの動きを再現できない場合がございます。予めご了承ください。

#### Ø **PowerPointの環境設定**

・「スライドショー」タブのモニター設定で「発表者ツール」の設定をOFFにしてください。ご⾃⾝のPCディスプレイに映っている 映像と同じものがそのまま配信されます。

### Ø **ネットワーク環境**

・通信トラブルを防ぐために、無線LAN(Wi-Fi)ではなく、有線LANでのネットワーク接続を⾏うなど、より安定したネットワーク 環境下でのご講演を推奨いたします。

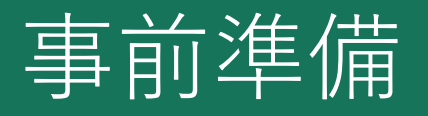

#### Ø **PCの環境設定**

- ・ノートPCでコンピ[ューター本体内蔵のマイクとスピーカーでのご使⽤でも差し⽀えございませんが、](https://support.microsoft.com/ja-jp/help/4028678/windows-10-change-notification-settings) マイク付きイヤホンをご用意いただけると、よりクリアな音声を配信可能です。
- ・デスクトップPCを使用される場合、外部マイク・Web カメラをご準備いただく必要があります。ご注意く
- ・講演の妨げとなる可能性がございますので、zoom以外のデスクトップ通知をOFFにしてください。
- ・マルチディスプレイで拡張機能をご使用の場合、メインディスプレイの映像のみが配信されます。接続を解

#### • **参考URL**

通知設定に関して

【Windows】https://support.microsoft.com/ja-jp/help/4028678/windows-10-change-notification-s 【Mac】https://support.apple.com/ja-jp/guide/mac-help/mh40609/mac

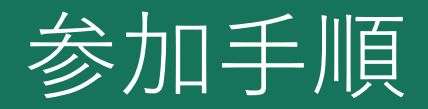

1. 事前に事務局より送付された対象のセッションのミーティングのURLをクリック。

⒉ "Zoom Meetingを開きますか?"のポップアップが出たら、 【Zoom Meetingを開く】をクリック。

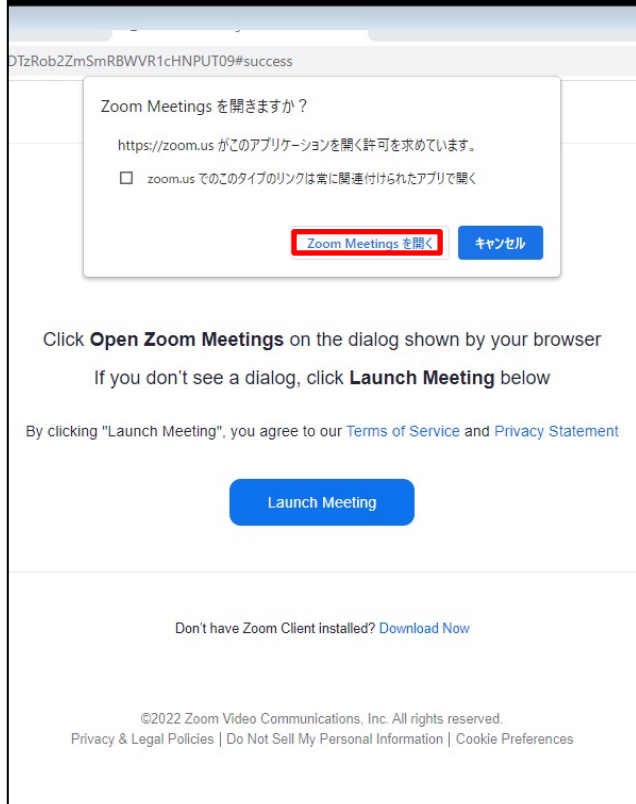

## 参加⼿順

3. ビデオプレビューのウィンドウが出たら、 【ビデオ付きで参加】をクリック。

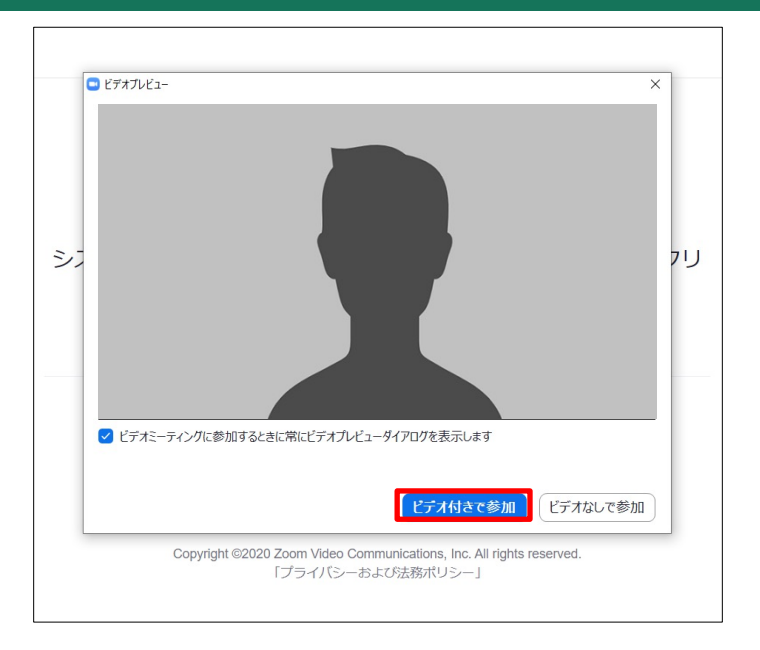

4. 通話開始時に下記のポップアップが表示されますので【コンピューターでオーディオに参加】 を選択し通話に参加して下さい。

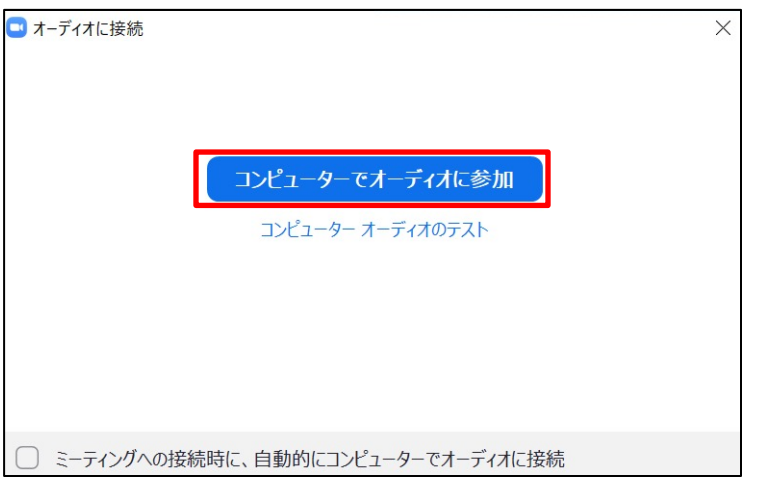

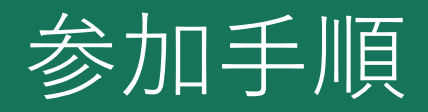

1. 事前に事務局より送付された対象のセッションのミーティングのURLをクリック。

【Zoom Meetingを開く】をクリック。

2. "Zoom Meetingを開きますか?"のポップアップが出たら、 3. 名前を入力して【 <u>ミーティングに参加</u>】をクリック。(必須) ※ミーテイング参加時に表示されます。

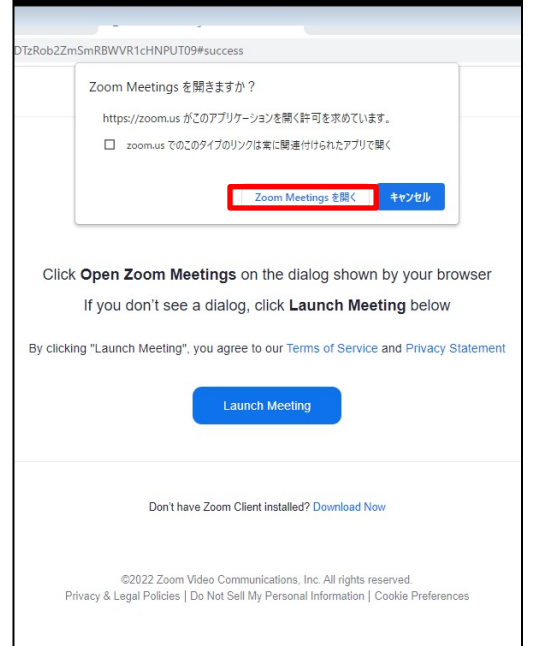

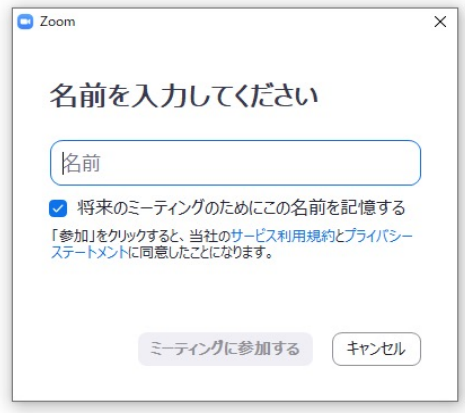

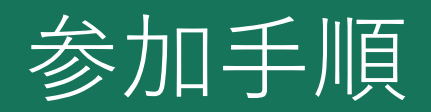

**D** ビデオプレビュー シナ √ ビデオミーティングに参加するときに常にビデオプレビューダイアログを表示します ビデオ付きで参加 ビデオなしで参加

> Copyright @2020 Zoom Video Communications, Inc. All rights reserved. 「プライバシーおよび法務ポリシー」

⒋ ビデオプレビューのウィンドウが出たら、 【ビデオ付きで参加】をクリック。

5. 通話開始時に下記のポップアップが表示されますので【コンピューターでオーディオに参加】 を選択し通話に参加して下さい。

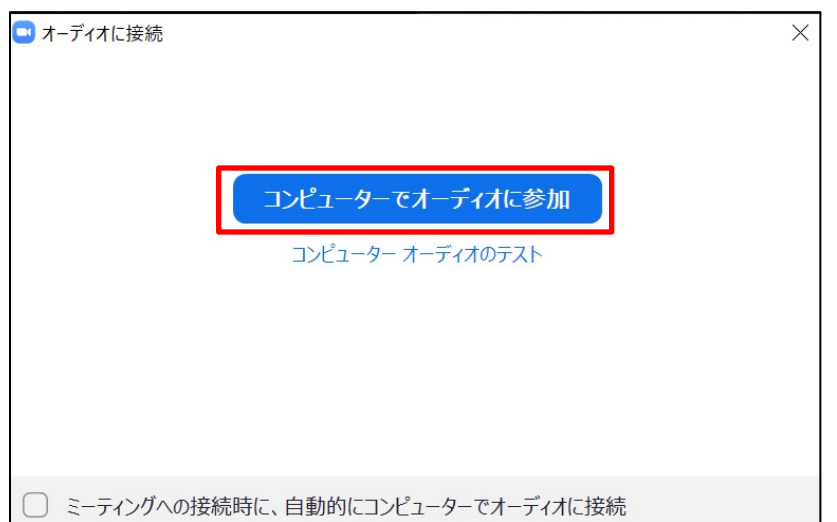

 $\times$ 

フリ

# 画面共有の手順1

## **ZOOMでの画⾯共有の⼿順**

開始してください。

 $\mathbb{Z}$  .

ビデオの開始

-卜解除

- 1. あらかじめ、ご自身の発表データを立ち上げてお待ちください。
- 2. Zoomの画⾯下部の画⾯の共有ボタンをクリック

※データ内に音声がある場合、"音声を共有"にチェック

共有するウィンドウまたはアプリケーションの選択 ペーシック 詳細 ファイル ∕  $\overline{\mathbb{L}_\mathbf{a}}$ 3. "共有するウィンドウまたはアプリケーションの選択" のポップアップからご自身の発表データを選択し共有を ホワイトボード 画面 iPhone/iPad 出席済み出席者 - Zoom - Googl.. nを利用したご講演について (.. ○ビデオクリップに最適化 共有 音声を共有

ξ°

アプリ

終了

"画⾯の共有"をクリック

レコーディング

Ø

リアクション

**※事前にデータをご登録いただいている⽅は、こちらでデータを共有させていただきますので オペレーターにデータ再⽣の合図をいただきますようお願いいたします。 ※ご登録いただいていない場合、画⾯共有にてスライドを共有した後、発表を開始してください。**

 $\bullet$ 

セキュリティ

 $22 - 1$ 

チャット

画面の共有

参加者

# 画面共有の手順2

4. 講演の終了後、画面上部にある"共有の停止"をクリックし、画面共有を解除してください。

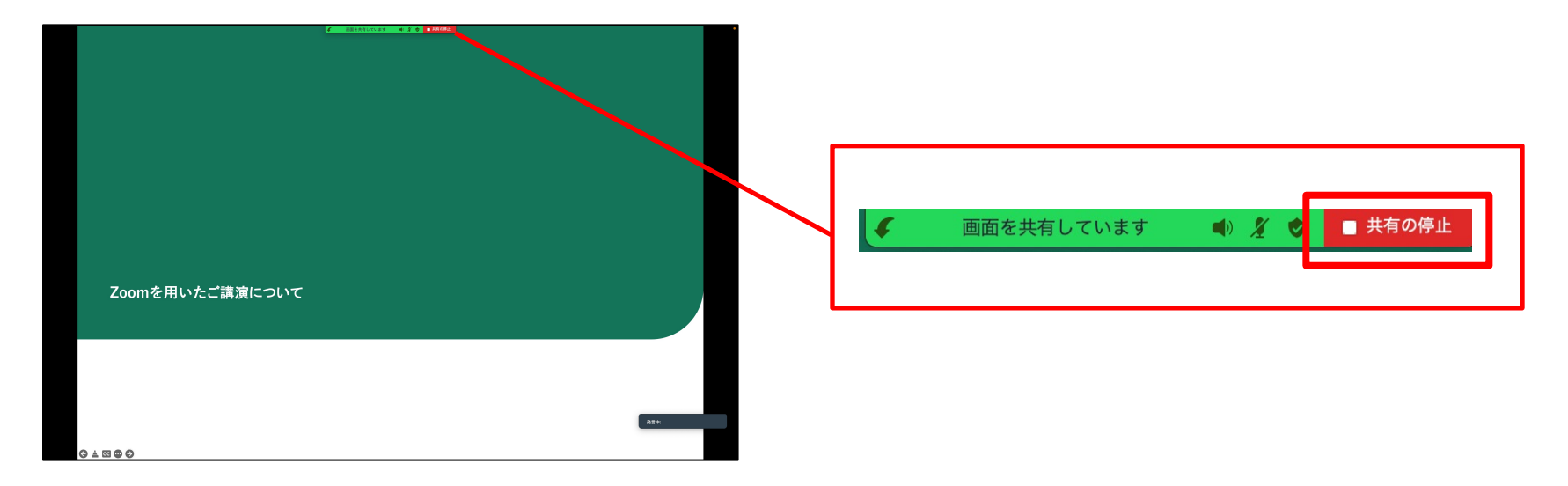

# 各種設定手順

## Ø **Zoomの環境設定**

1.オーディオ設定について

zoom画面内のマイクボタン横の"ヘ"をクリックしオーディオ設定を開く

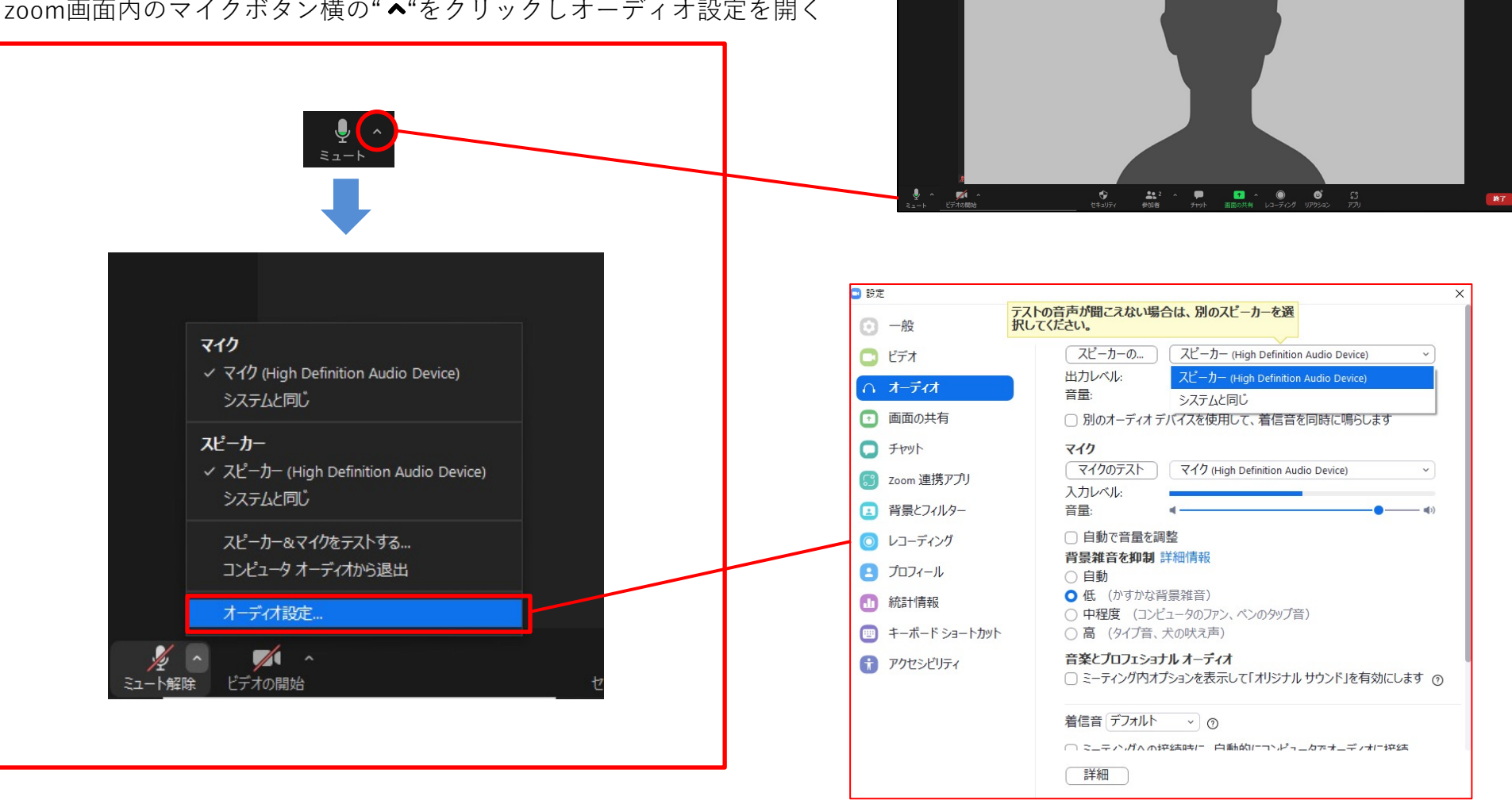

# 各種設定手順

## Ø **Zoomの環境設定**

<マイク>の設定でご⾃⾝が使⽤されるマイクを選択してください。(本体の内蔵マイク、などが型番で選択できます)

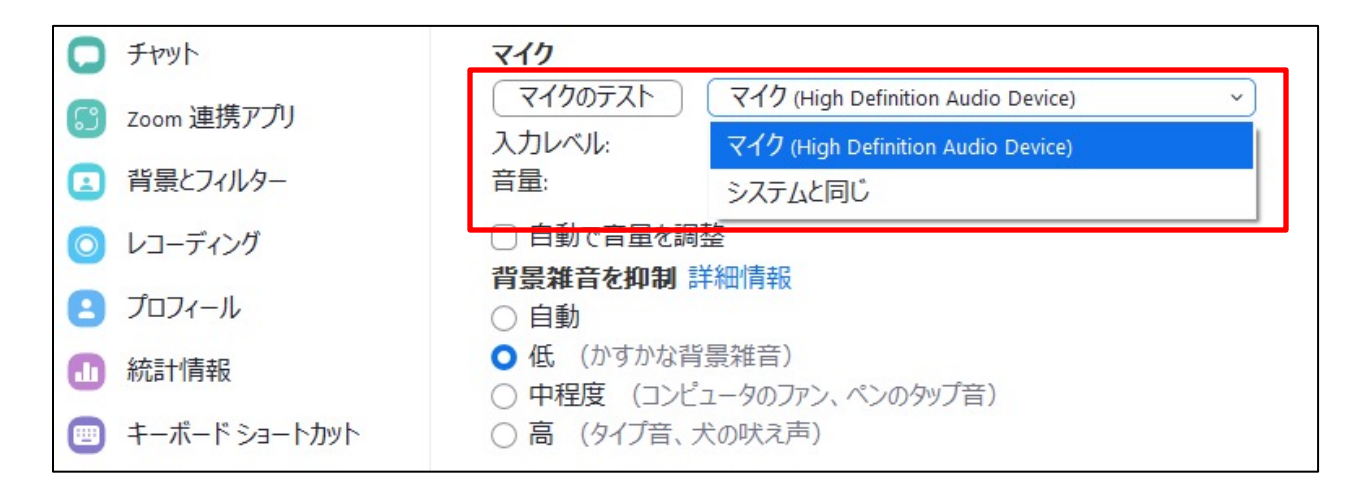

イヤホンをご使用の場合、<スピーカー>の設定で音声の出力先をイヤホンに設定してください。

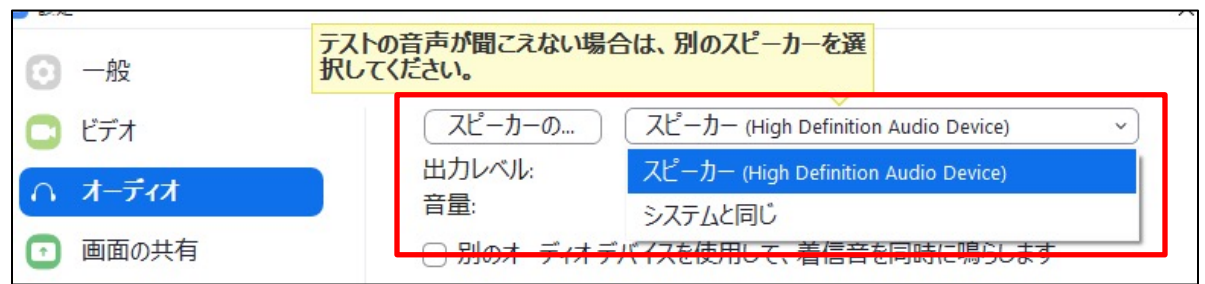

### Ø **Zoomの環境設定**

2. ビデオの設定

<カメラ>の設定で使用するカメラを選択してください。(本体の内蔵カメラ、などが型番で選択できます)

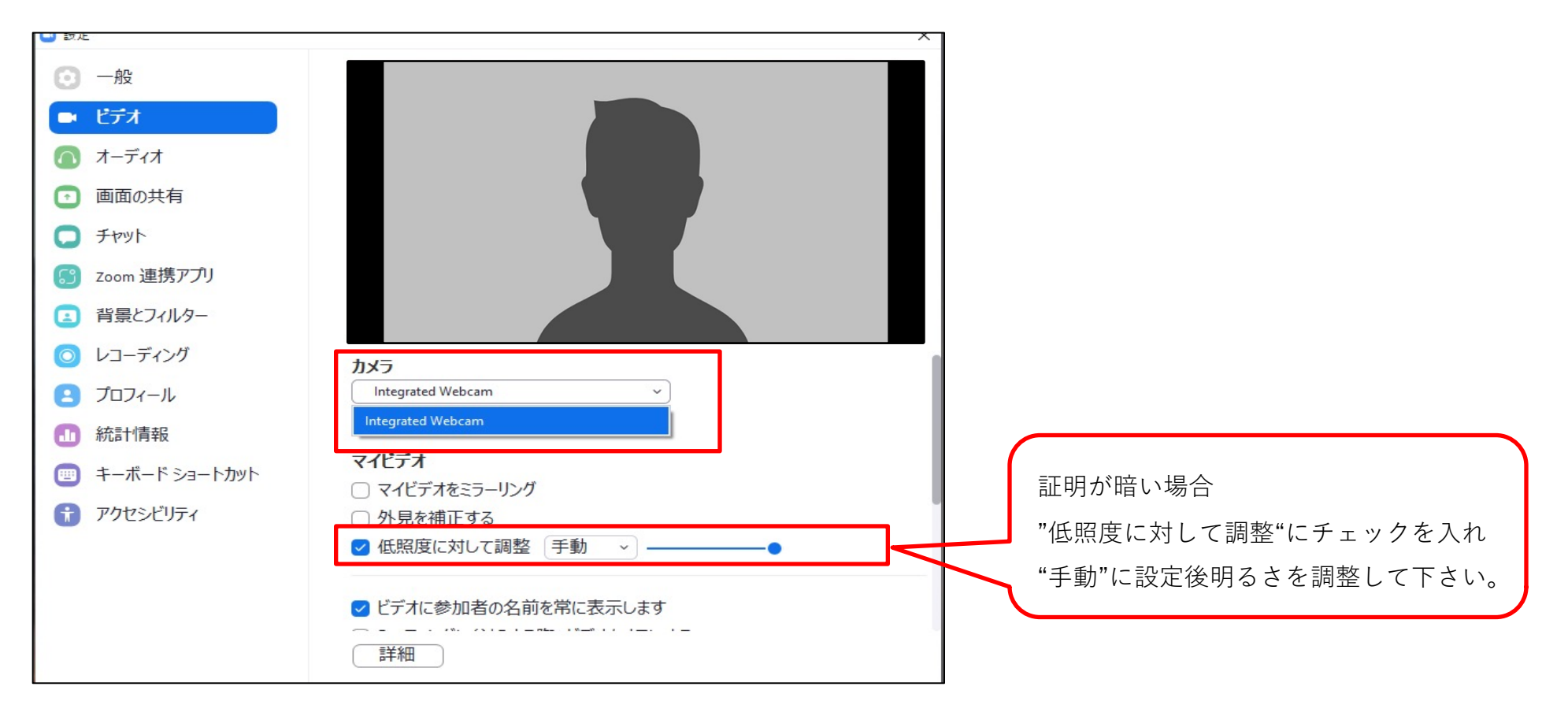

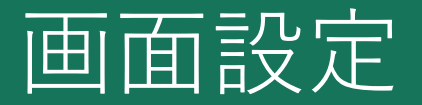

**▷ 画面の設定について** 

**ギャラリーとスピーカーのビュアー設定の変更について、下記の⼿順にて画⾯設定をご変更ください。**

1. ミーティング画面の右上部の『表示』をクリック。

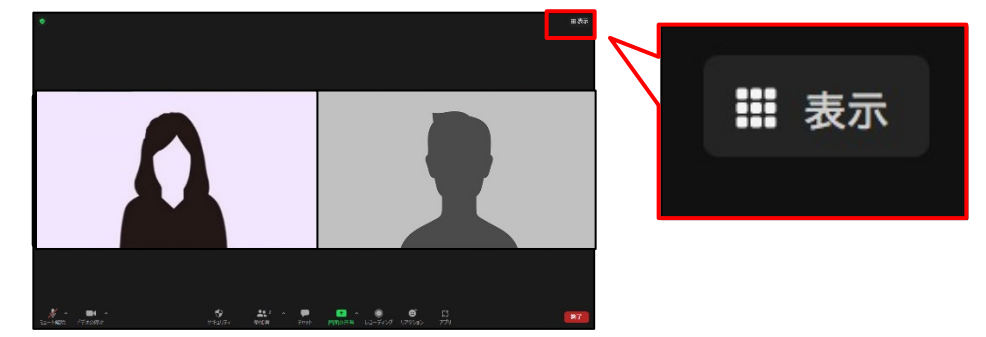

**【ギャラリー表⽰】** ミーティングに参加している 全員が確認できるビュアー設定

> 2. 表示中の『スピーカー』を選択。 スピーカーに設定すると

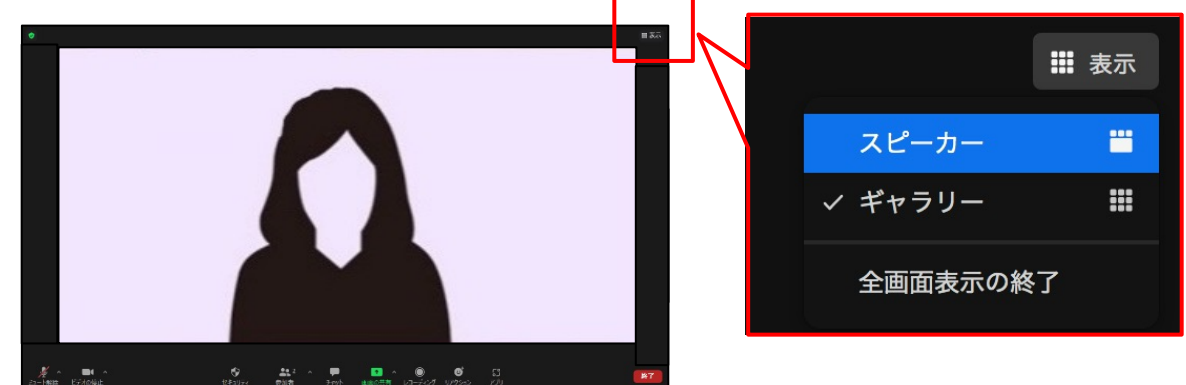

**【スピーカー表⽰】** 話している参加者が1画面で 確認できるビュアー設定

※デフォルトでは『ギャラリー』が選択されている事がございます